.lf you received a Duo enrollment email, please follow these additional instructions after setting up your account<br>https://www.gvsu.edu/cms4/asset/6C7C9BEF-9878-D13D-540F42A5A8912CE1/gvsu\_vpn\_using\_duo\_instructions.pdf

*Downloading and Installing Pulse Secure* 

1. From your web browser go to gvsoftware.gvsu.edu And you get the page below:

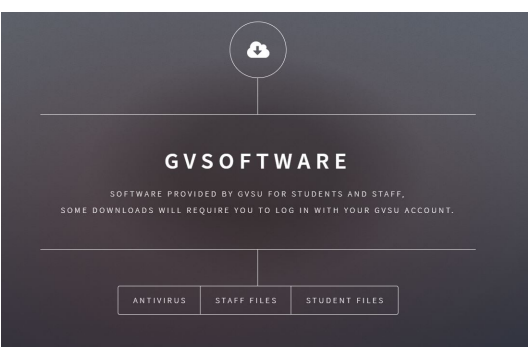

2. Select Student or Staff/Faculty links and then choose your version of Pulse Secure (Mac, 32 bit Windows, 64 bit Windows, Red Hat/CentOS, Ubuntu/Debian)

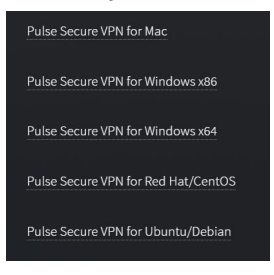

3. Use your GVSU network credentials to sign in and begin the download

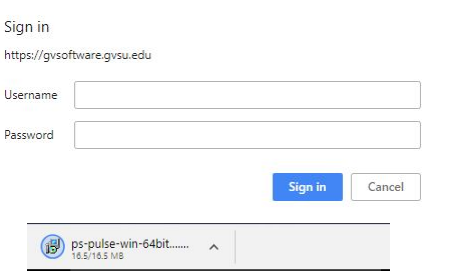

4. When the Application opens, click on Install to start:

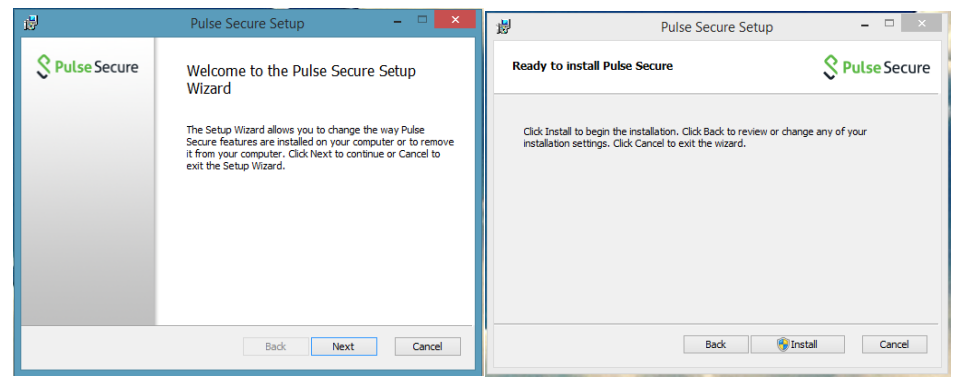

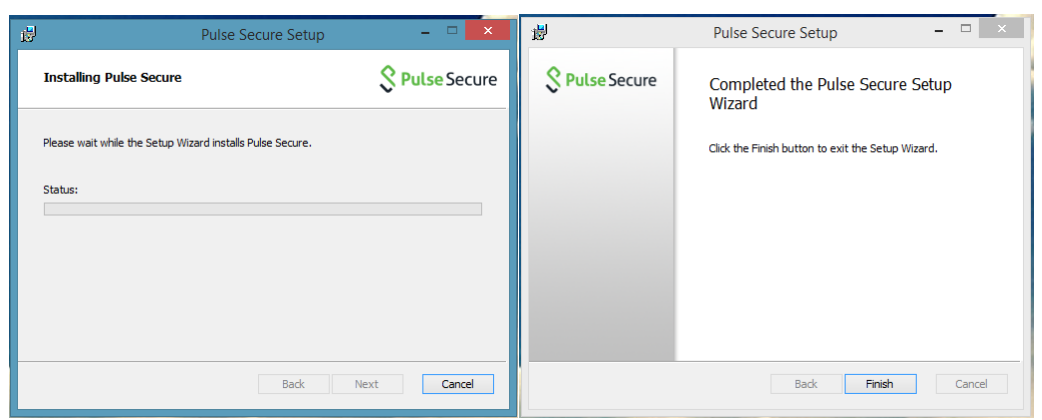

## 5. It will run through install and then indicate it has finished.

6. Open **Pulse Secure**

## The following screen will appear:

*you might see an SA account that has been auto created, this can be ignored.*

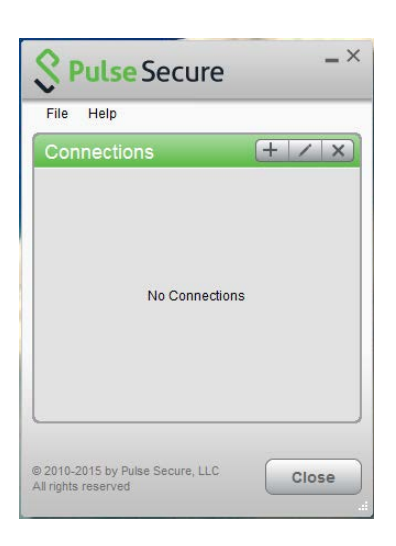

Click the "+" button in upper right corner to create the GVSU connection 2.

 $\times$ 

 $\checkmark$ 

Fill out the **Name** and **Server URL** just as listed below then click **Add**

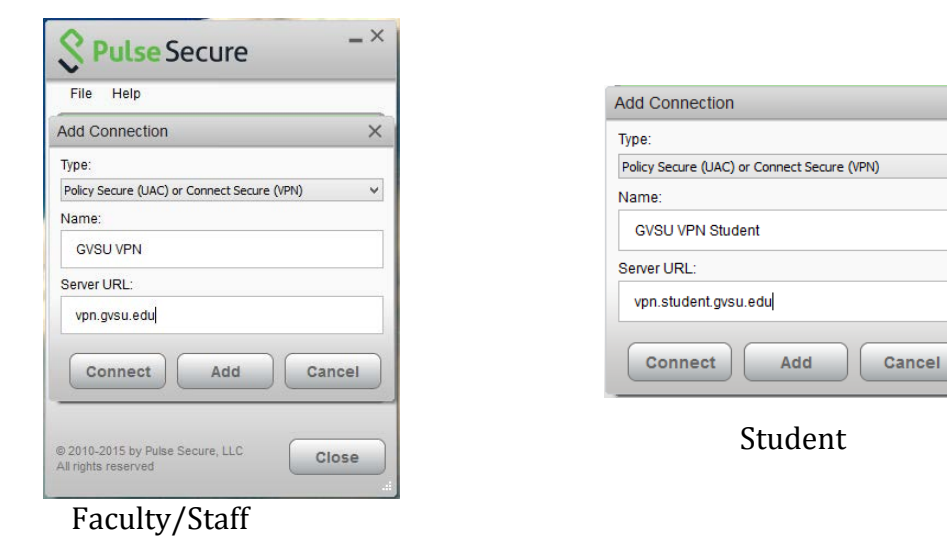

3. Now you have a connection setup that you can use to **Connect** or **Disconnect**

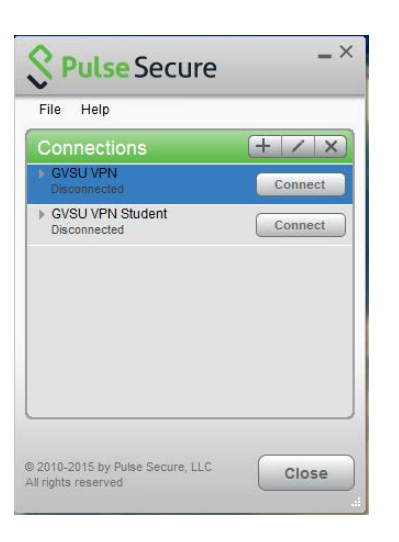

4. When you click on the **Connect** button. You are prompted for your UserName and Password (same as Outlook & Blackboard)

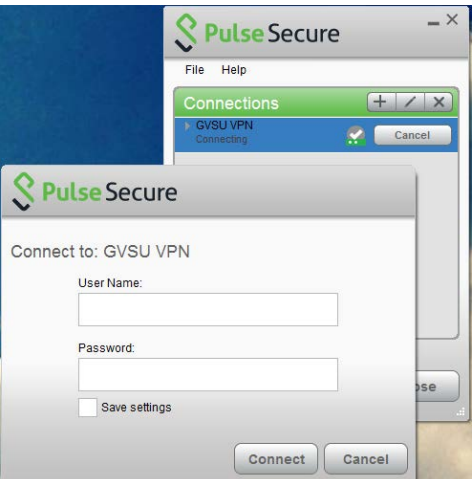

5. After it validates you see the green check circle icon appear by the **Connect/Disconnect** button

![](_page_3_Picture_36.jpeg)